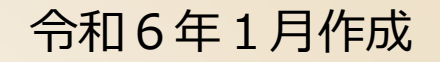

# **電子申請・届出サービスによる 介護支援専門員証交付申請(新規交付) マニュアル**

**このマニュアルは、実務研修を修了し、介護支援専門員の登録と、介護支援専門員証の交付手続き を行う方が対象です。 更新交付、再研修、再交付など、別の申請についてはそれぞれマニュアルがありますのでそちらを 参照してください。**

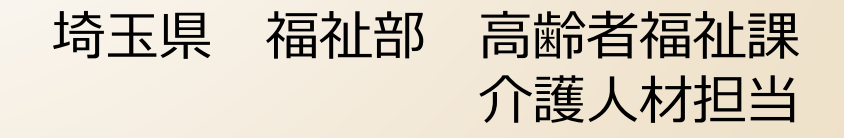

## **電子申請・届出サービスによる手続きの主な流れ**

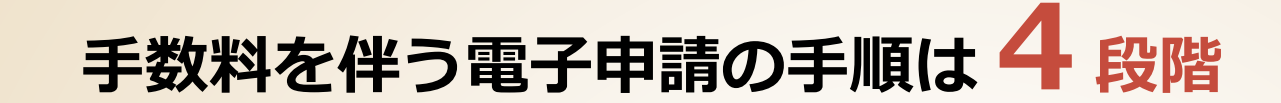

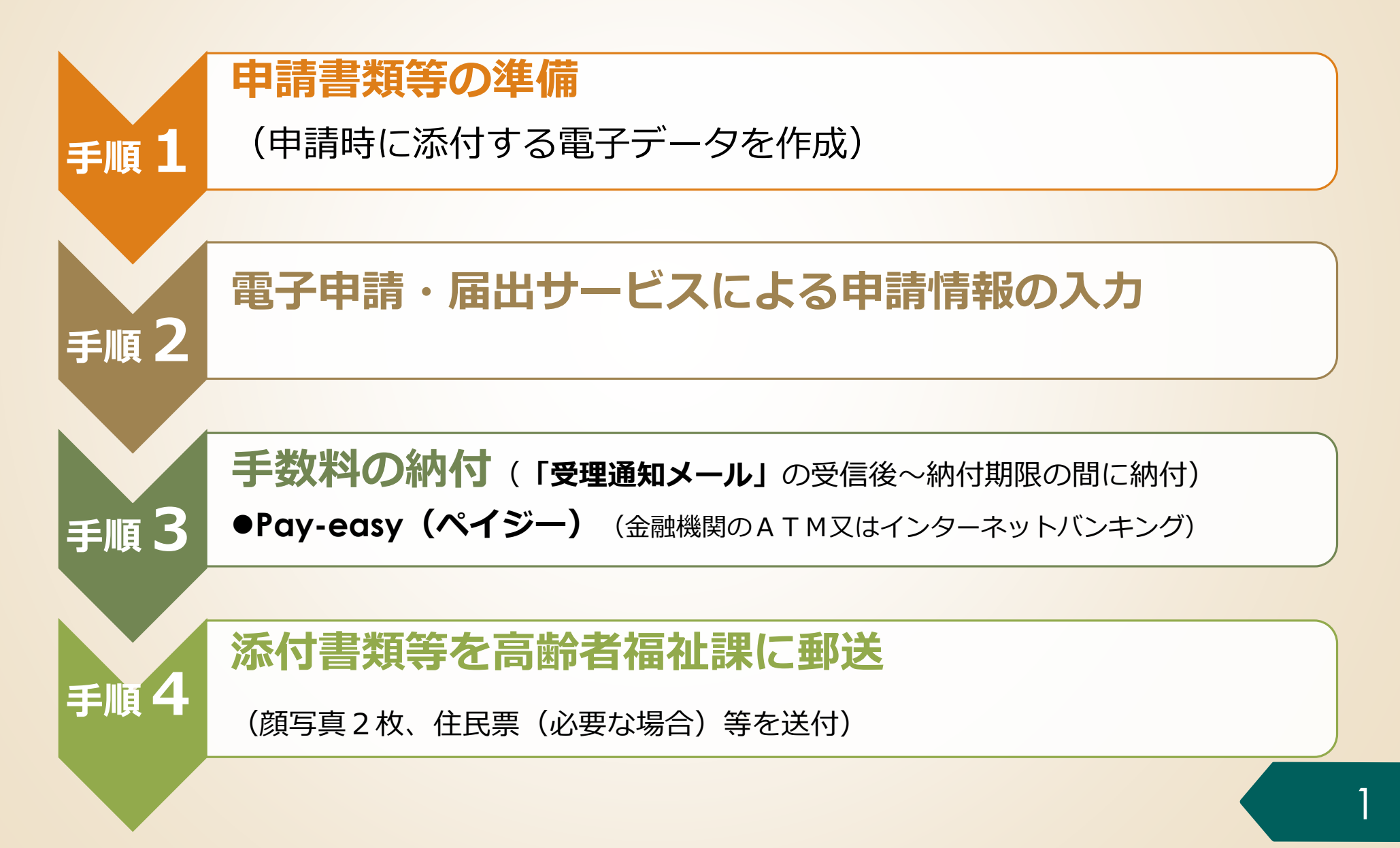

## **2.電子申請・届出サービスの利用方法**

# **手順1 申請書類の準備**

- **手順2 電子申請・届出サービスによる申請手続**
- **手順3 手数料の納付**
- **手順4 添付書類等を高齢者福祉課に郵送**

## **手順1 申請書類の準備**

### **手順1-1 研修修了証明書の電子データを作成**

- ⚫ 新規交付申請では、実務研修の修了証明書を添付します。
- ⚫ 電子申請・届出サービスでは、**研修修了証明書**を**PDF**ファイル形式又は画像形式でアッ プロード(添付)します。
- ⚫ 画像形式は**JPEG**形式又は**PNG**形式としてください。 ※スマホで撮影すれば、通常はJPEG形式又はPNG形式になります。
- 次のいずれかの方法で、研修修了証明書の電子データを準備してください。
	- ➢ 研修修了証明書を**スキャンしてPDFファイルを作成**する。
	- ➢ 研修修了証明書を**スマホ等で撮影し画像形式のファイル**を用意する。
	- ※**スマホで撮影する場合は、画像から文字が読み取れるように撮影してください。**
- ファイル名は実務研修修了証番号としてください。 例 実務研修修了証番号が「11111111」の場合 11111111.pdf

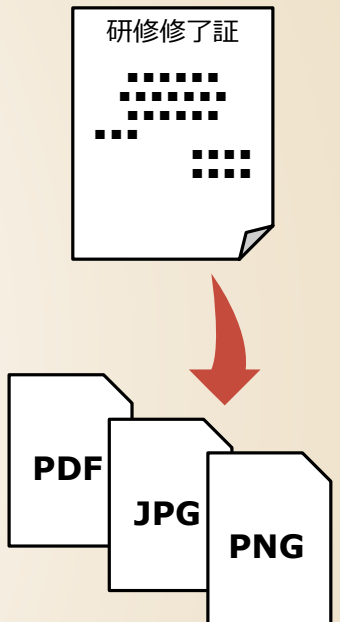

## **2.電子申請・届出サービスの利用方法**

### **手順1 申請書類の準備**

# **手順2 電子申請・届出サービスによる 申請手続**

- **手順3 手数料の納付**
- **手順4 添付書類等を高齢者福祉課に郵送**

## **電子申請・届出サービスにアクセスする**

#### **手順2-1 電子申請・届出サービスにアクセス**

「埼玉県ケアマネ情報局」のページから、「【電子納付】介護支援専門員証の各種申請について」の ページにアクセスし、「研修修了後の申請」の手続きの中から「【電子納付】実務研修後の申請【様 式第1号】」をクリックし、以下のページにアクセスします。

> 【雷子納付】介護支援車門員登録申請 兼 介護支援車門員証交 付申請(1号)

#### この申請は以下の方が対象になります。

- 介護支援専門昌軍務研修を修了し、介護支援専門昌資格登録簿への登録及び介護支援専門昌証の交付を申請する方、又は、介護支 援車門昌資格登録簿への登録のみを申請する方
- 介護支援専門員実務研修を修了した方は、修了日から3か月を経過する日までに、介護支援専門員資格登録簿への登録申請を行う 必要があります。その際に併せて「介護支援専門昌証」の交付を申請することができます。
- 介護支援専門員資格登録簿への登録のみを申請することもできますが、登録簿に登載されただけでは介護支援専門員の業務には就 けません(登録のみを申請した場合には、介護支援専門昌となる資格があるものとして登録されるだけです。「介護支援専門昌 証」の交付を受けた方が介護支援専門員となります。)。
- 介護支援専門昌として業務に就く場合は、「介護支援専門昌証」の交付を受け必ず申請してください。
- 電子納付での申請は、 1「埼玉県電子申請・届出サービス」にて電子申請と電子納付を完了後、2に記載の必要添付書類を、埼 玉県あてに配達の確認できる方法(特定記録郵便や簡易書留など)で送付してください。
- 「電子申請・電子納付」完了後、2に記載されている必要添付書類の郵送が必要となります。

※2の必要添付書類の郵送が無い場合は、登録申請及び証交付の手続ができません。十分ご注意ください

申請の手順 (電子納付)

#### 1 「埼玉県電子申請・届出サービス」にて電子申請・電子納付

【マニュアル】電子申請・届出システムによる介護支援専門員証交付申請(1号新規登録交付)の方法について(PDF:3,153KB)

【新規交付】 介護支援専門員登録申請書兼介護支援専門員証交付申請書(手数料3,200円)(様式第1号)

以下のHPから、電子申請・電子納付手続を完了してください。

**掲載されているリンクをクリックし、 埼玉県電子申請・届出システムのペー ジへアクセスしてください**

## **手順2 電子申請・届出サービスによる申請情報の入力**

## **手続き名を確認する**

#### 手続き申込 **手順2-2 手続き名を確認** 利用者ログイン 手続名が「【新規交付】 介護支援専門員登録申請 手続き名 【新規交付】 介護支援専門員登録申請書兼介護支援専門員証交付申請書(手数料3,200円)(様式 第1号) 書兼介護支援専門員証交付申請書(手数料3,200円) 受付時期 2023年12月19日0時01分~ (様式第1号)」となっていることを確認します。 次のページに 進みます 利用者登録せずに申し込む方はこちら **手順2-3 利用者ID※の有無を選択** 利用者登録される方はこちら ● ● ● ● ● ● ● ● ● ● ● ● ● ● ●<br>● 既に利用者登録がお済みの方 利用者IDがなくても手続き可能です。 利用者IDを入力してください 利用者IDがない場合 利用者IDがある場合 利用者登録時に使用したメールアドレス、 または各手続の担当部署から受領したIDをご入力ください。 パスワードを入力してください 利用者登録時に設定していただいたパスワード、 ※ **利用者IDとは** または各手続の担当部署から受領したパスワードをご入力ください。 忘れた場合、「パスワードを忘れた場合はこちら」より再設定してください。 登録した情報は、各手続きで利用できるた メールアドレスを変更した場合は、ログイン後、利用者情報のメールアドレスを変更ください。 め、毎回の手続き時の入力を省略できます。 繰り返し本サービスをご利用される場合は、 パスワードを忘れた場合はこちら 利用者情報を登録すると便利です。 ログイン ログインをクリックして、

次のページに進みます

## **手順2 電子申請・届出サービスによる申請情報の入力**

## **手続きの内容と注意事項を確認する**

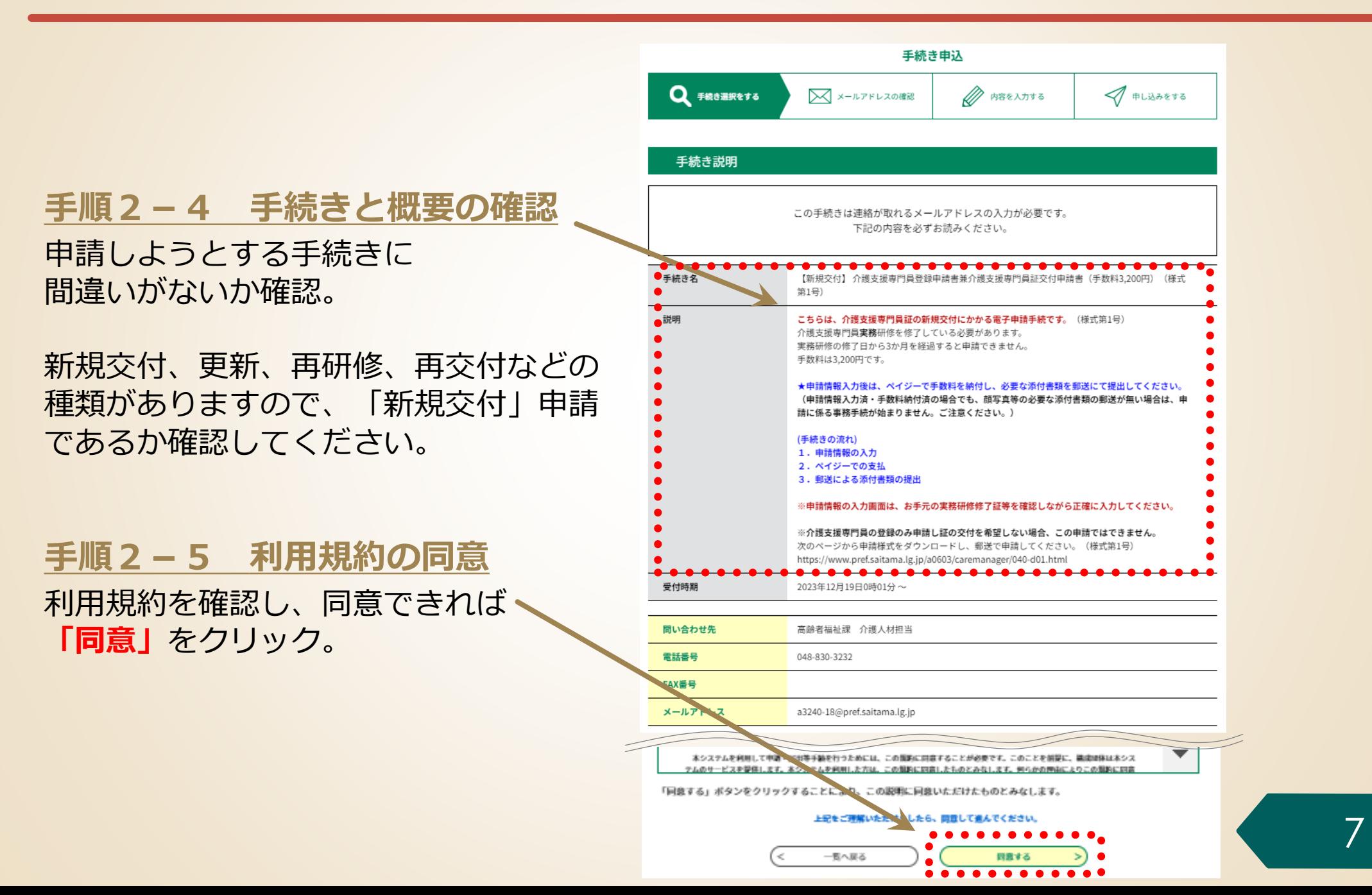

## **手続きで使用する電子メールアドレスを入力する 手順2 電子申請・届出サービスによる申請情報の入力**

### **手順2-6 手続きで使用する電子**

**メールアドレスの入力**

- 手続きには雷子メールアドレスが必要です。
- メールアドレスを入力後、「完了する」をク リックする。
- 入力したメールアドレスに雷子申請・届出シス テムから**メールが自動送信**されます。
- **このメールに記載されているリンクをクリック**

して、手続きを進めてください。

ここで入力したアドレスに、申込完了通知メール や収納通知メールが届きます。

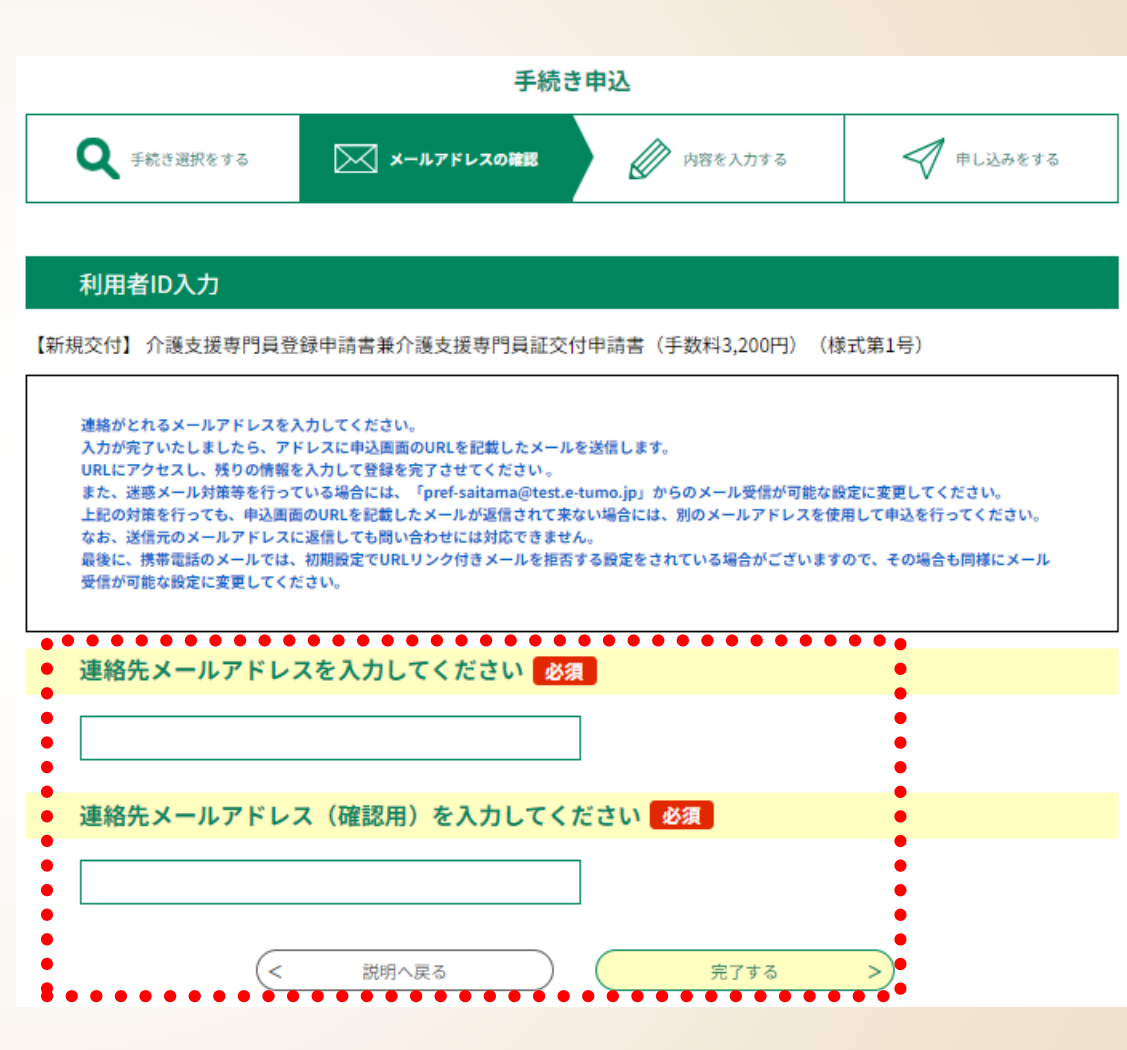

**【備考】**

登録済みの利用者IDを利用して申請する場合、手順2-6は省略されます。

### **手順2 電子申請・届出サービスによる申請情報の入力**

## **申請様式を確認する**

#### **手順2-7 申請様式を確認する**

この申請様式は実務研修修了後の申請手続と なります。この欄に書かれている事項を再度 ご確認ください。

特に、実務研修の修了日から3か月を経過し ている場合は申請できませんのでご注意くだ さい。

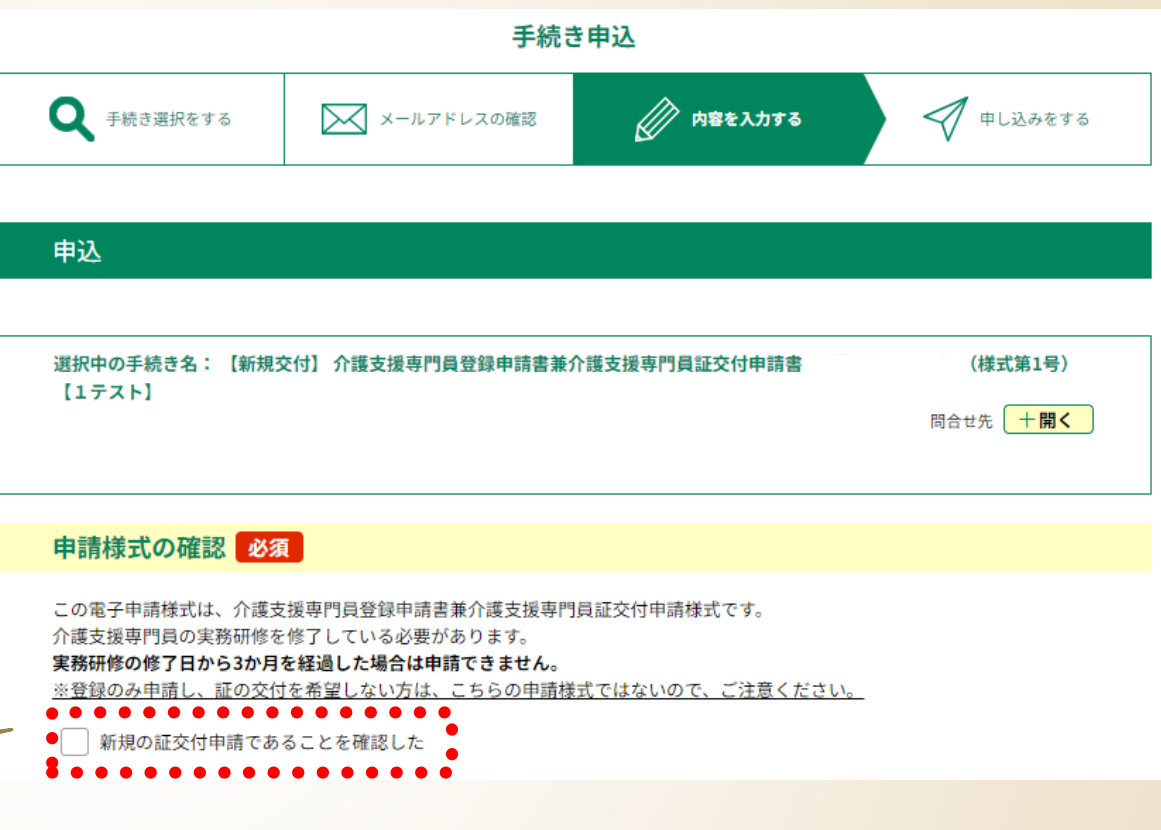

確認した場合は、チェックボックスに チェックを入れてください。

## **申請者情報を入力する 手順2 電子申請・届出サービスによる申請情報の入力**

### **手順2-8 申請者の情報を入力**

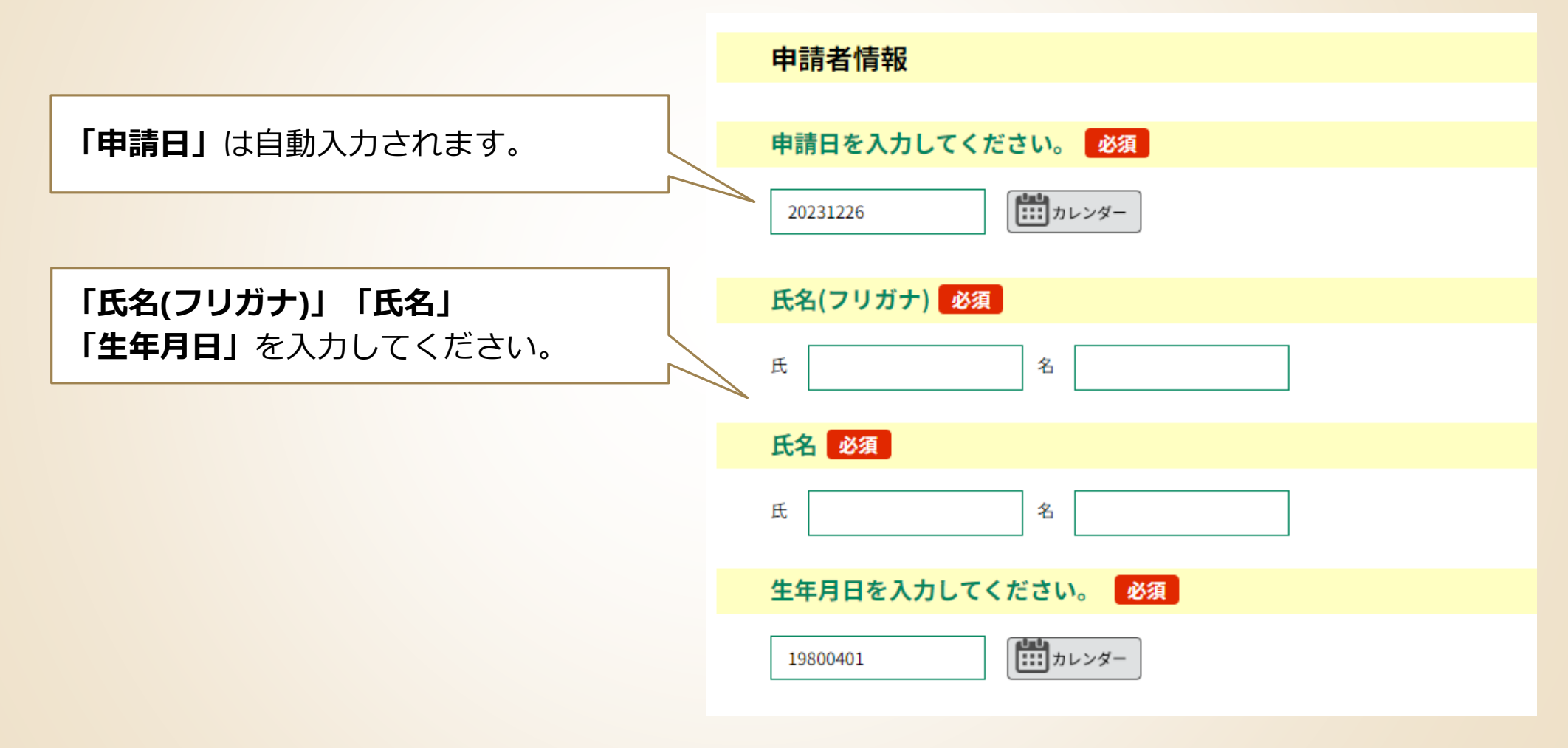

## **申請者情報を入力する 手順2 電子申請・届出サービスによる申請情報の入力**

#### **手順2-9 申請者の情報を入力**

**「郵便番号」「住所」「住所(フリガナ)」**の入力 住所は、住民票に記載されている内容で記入してくだ さい。

**「住基ネット利用の同意」 埼玉県内に住所がある方**は、埼玉県が「住基ネッ トを利用して本人情報を確認することに同意する と、**住民票の郵送を省略**することができます。

※同意する方は、必ずチェックしてください。

**「住所が県外の方」及び「住基ネット利用に同意 しない方」は、住民票の郵送が必要となります。**

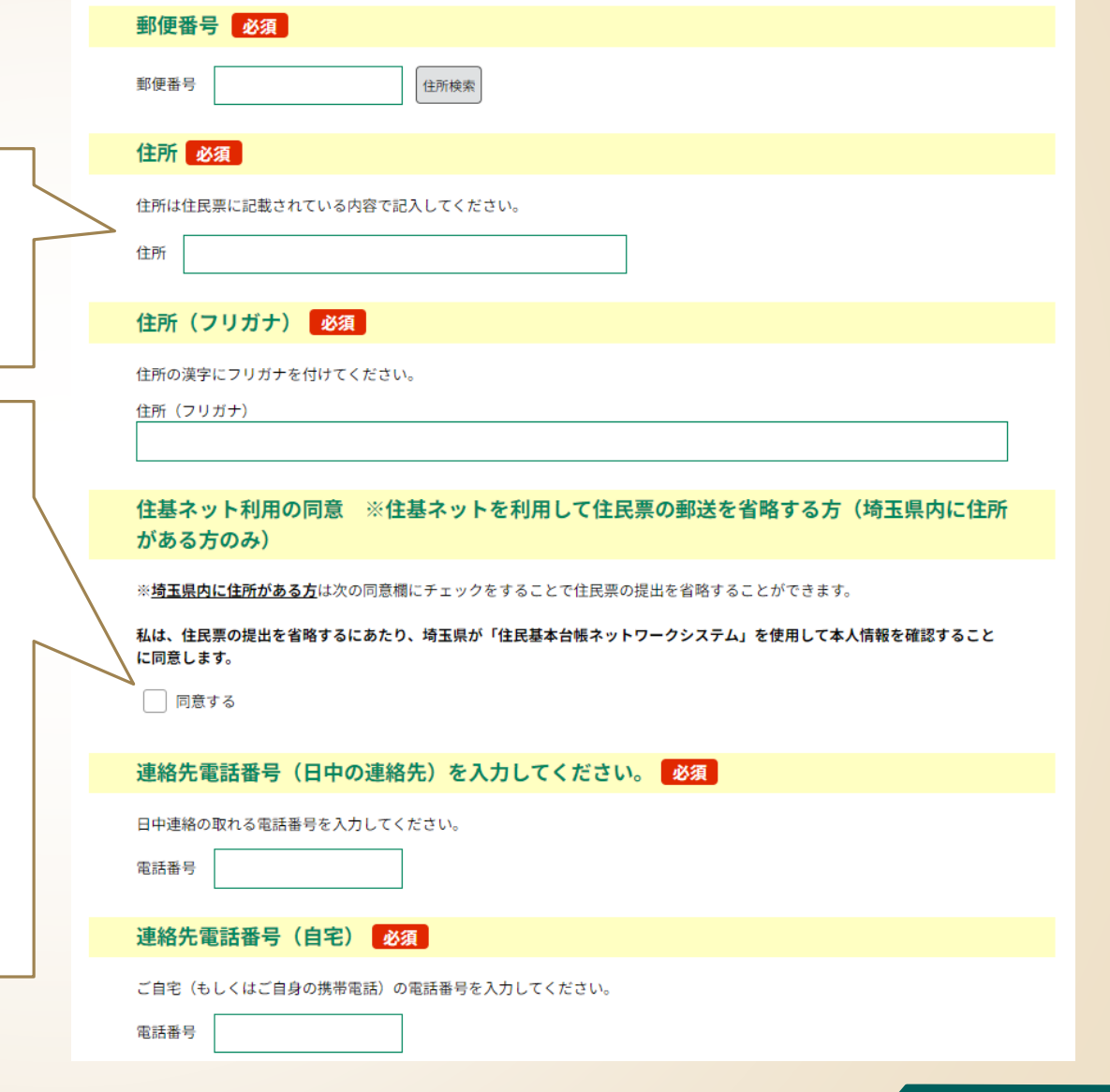

## **申請者情報を入力する 手順2 電子申請・届出サービスによる申請情報の入力**

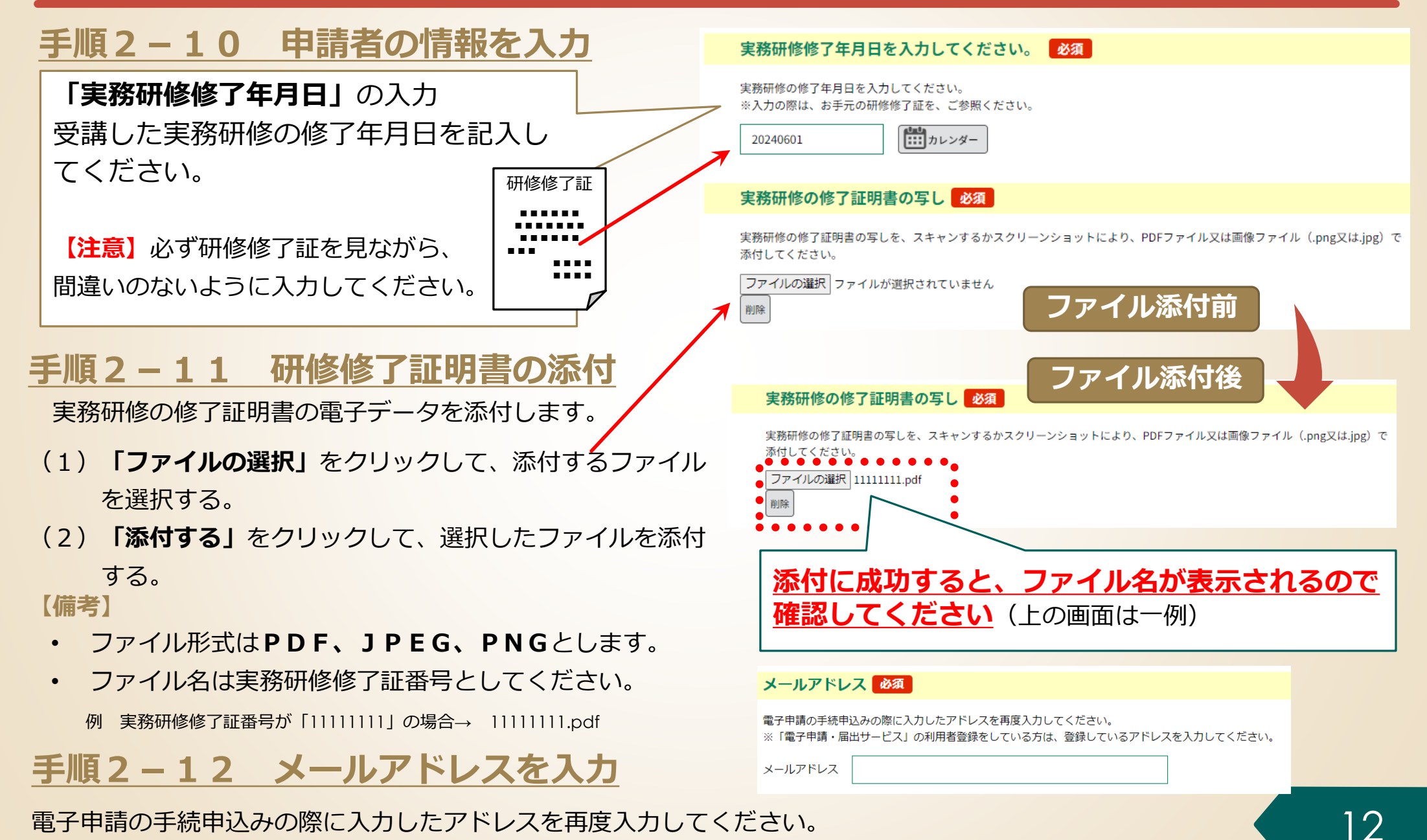

電子申請の手続申込みの際に入力したアドレスを再度入力してください。

※「電子申請・届出サービス」の利用者登録をしている方は、登録しているアドレスを入力してください。

### **手順2 電子申請・届出サービスによる申請情報の入力**

## **誓約・確認事項を入力する**

#### **手順2-13 誓約・確認事項を入力**

介護支援専門員の登録を受けるに当たっては、 介護保険法第69条の2第1項の各号いずれに も該当しないことが必要です。 内容をよく確認のうえ、該当しない場合は「誓 約する」のチェックボックスにチェックを入れ てください。

介護支援専門員として業務を行うに当たっては、 介護保険法第69条の34から第69条の37 に規定される義務等を遵守する必要があります。 内容をよく確認のうえ、「誓約する」のチェッ クボックスにチェックを入れてください。

この申請に係る確認事項です。内容をよく確認 のうえ、「確認する」のチェックボックスに チェックを入れてください。

#### 誓約・確認事項

#### 誓約1 ※法令を確認のうえ、必ずチェックしてください。

私は、介護支援専門員の登録を受けるに当たっては、介護保険法第69条の2の、各号のいずれにも該当しないことを誓約しま す。

介護保障法 (平成18年4月1日施行/抜粋)

第69条の2 厚生労働省令で定める実務の経験を有する者であって、都道府県知事が厚生労働省令で定めるところにより行う試験 (以下「介護支援専門員実務研修受講試験」という。)に合格し、かつ、都道府県知事が厚生労働省令で定めるところにより行 う研修 (以下「介護支援専門員主務研修」という。)の課程を修了したものは、厚生労働省令で定めるところにより、当該都道 府県知事の登録を受けることができる。ただし、次の各号のいずれかに該当する者については、この限りでない。

(1)心身の故障により介護支援専門員の業務を適正に行うことができない者として厚生労働省令で定めるもの

(2)禁錮以上の刑に処せられ、その執行を終わり、又は執行を受けることがなくなるまでの者

(3)この法律その他国民の保険医療若しくは福祉に関する法律で政令で定めるものの規定により罰金の刑に処せられ、その執行を 終わり、又は動揺を受けスニとがなくなスキでの事

(4)登録の由請前5年以内に民宅サービス等に関し不正又は美しく不当な行為をした者

(5)第69条の38第3項の報定による禁止の執分を受け、その禁止の期間中に第69条の6第1号の報定によりその登録が道除され、 主がその期間が経済したい事

(6)第69条の39の提定による登録の道陰の処分を受け、その処分の日から起算して5年を経過しない事

(7)第69条の39の規定による登録の消除の処分に係る行政手続法(平成5年法律第88号)第15条の規定による通知があった日から 当該処分をする日又は処分をしないことを決定する日までの間に登録の消除の申請をした者(登録の消除の申請について相当の 現中がある事を除く、)であって、当該務録が当除された日から起算して5年を経過しないもの

2 前項の登録は、都道府県知事が、介護支援専門員資格登録簿に氏名、生年月日、住所その他厚生労働省令で定める事項並び に登録番号及び登録年月日を登載してするものとする。

. . . . . □ 誓約する  $\bullet\bullet\bullet\bullet\bullet$ 

#### 誓約2 ※法令を確認のうえ、必ずチェックしてください。 必須

私は、介護支援専門員として業務を行うに当たっては、介護保険法第69条の34から37に規定される介護支援専門員の義務 等に関する事項を遵守して業務を行うことを誓約します。

介護保障法 (平成18年4月1日施行/抜粋)

(企画実現専門品の募務)

第69条の34 介護支援専門員は、その担当する要介護者等の人格を尊重し、常に当該要介護者等の立場に立って、当該要介護者 等に提供される居宅サービス、地域密着型サービス、施設サービス、介護予防サービス又は地域密着型介護予防サービスが特定 の種類又は特定の事業者若しくは施設に不当に偏ることのないよう、公正かつ誠実にその業務を行わなければならない。 2 介護支援専門員は、厚生労働省令で定める基準に従って、介護支援専門員の業務を行わなければならない。

(名巻貸しの禁止等) 第69条の35 介護支援専門員は、介護支援専門員証を不正に使用し、又はその名義を他人に介護支援専門員の業務のため使用さ せてはならない。

(信用失墜行為の禁止) 第69条の36 介護支援専門員は、介護支援専門員の信用を傷つけるような行為をしてはならない。

#### (秘密保持義務) 第69条の37 介護支援専門員は、正当な理由なしに、その業務に関して知り得た人の秘密を漏らしてはならない。介護支援専門

□ 誓約する

確認必須

□確認した

1県は、本申請書に記載された事項を介護保険制度の適正な実施を図るためにのみ使用します。なお、必要があるときは、記載さ れた事項を他の行政機関又は指定研修実施機関に対し、提示することがあります。

2本申請書への入力だけでは交付手続きは開始されません。申請者は、電子納付により手数料を納入する必要があります。

3本申請書への入力だけでは交付手続きは関始されません。申請書は、顔写真等の添付資料を、プリントし必要事項を記入した郵 ※資料<mark>送付事とともに県高齢者福祉課に郵送する必要があります。</mark>

## **納付情報を入力する 手順2 電子申請・届出サービスによる申請情報の入力**

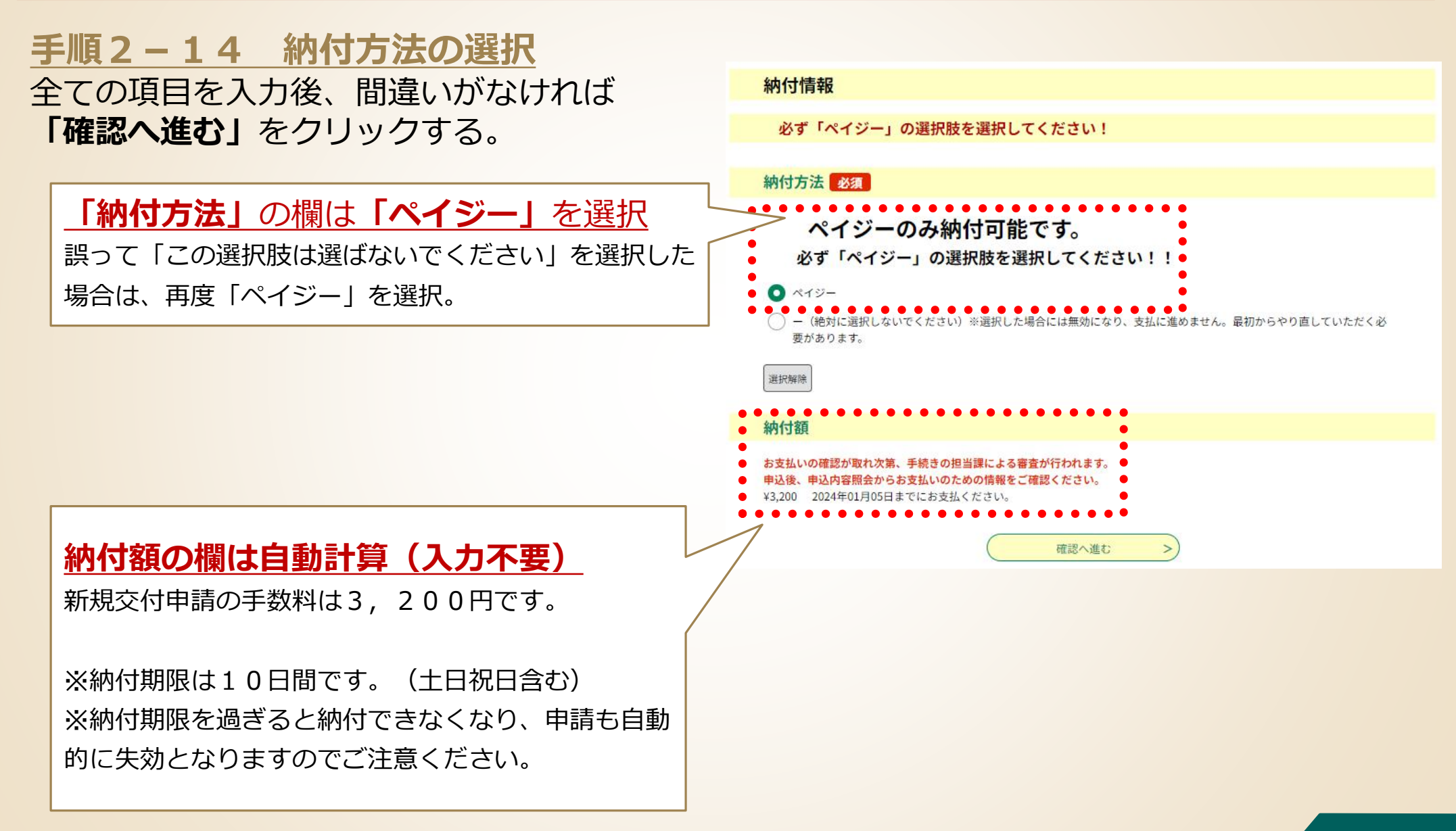

## **「エラーメッセージ」が表示された場合**

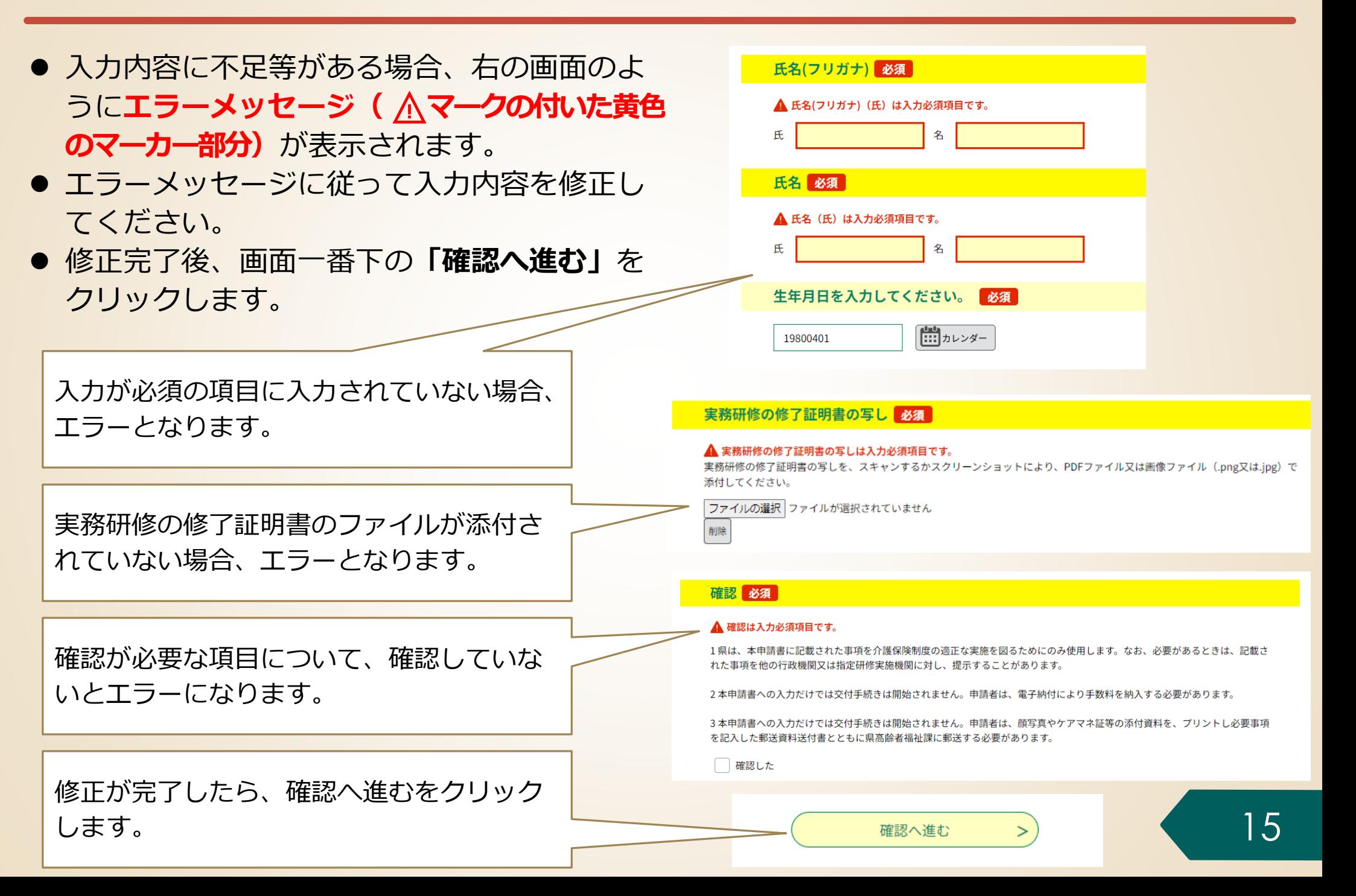

## **入力内容を最終確認する 手順2 電子申請・届出サービスによる申請情報の入力**

#### **手順2-15 申請内容の最終確認**

- 申請前の最終確認です。**申請者情報**や**研修の種類**に 誤りがないか、**もう一度確認をお願いします**。
- 申請内容に間違いなければ、画面一番下の**「申込 む」**をクリックする。
- 入力内容に誤りがある場合は、**「入力へ戻る」**をク リックして、入力内容を修正してください。

#### **【注意】**

- 「申込む」をクリックして申込が完了すると納付 手続きが始まります。**納付期限**は**10日間**です。 (土日祝日を含む)
- 納付期限を過ぎると納付できなくなります。
- ⚫ 納付期限までに手数料の納付がない場合、**当該申 請は自動的に失効**します。
- 余裕をもって納付をお願いします。

#### 由认確認

#### まだ申込みは完了していません。 ※下記内容でよろしければ「申込む」ボタンを、修正する場合は「入力へ戻る」ボタンを押してください。

【新規交付】介護支援専門員登録申請書兼介護支援専門員証交付申請書(手数料3,200円) (様式第1号) 【1テスト】

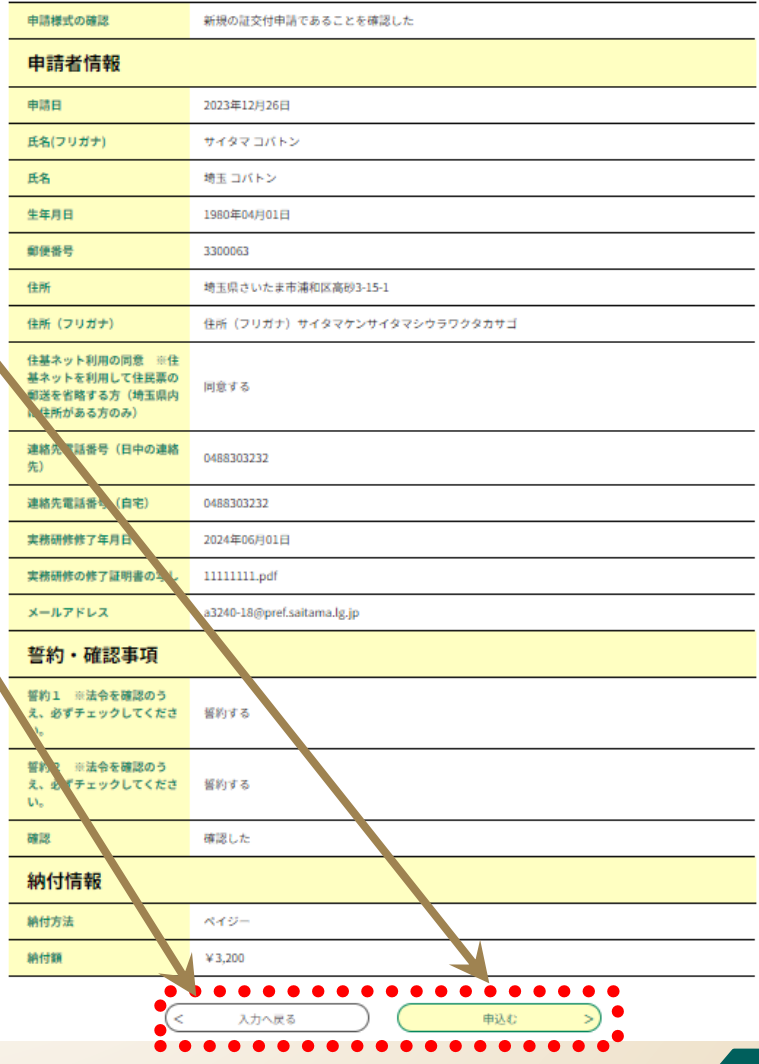

## **「整理番号」と「パスワード」の確認 手順2 電子申請・届出サービスによる申請情報の入力**

### **手順2-16 「整理番号」と「パスワード」をメモする (又はこの画面を印刷)**

- ⚫ **「申込完了」**と表示されれば、申請に係る電子申 請・届出サービスでの申請情報の入力は完了です。
- **同時に、県から「申込完了通知メール」**(次ペー ジ参照)が自動送信されます。
- ⚫ **整理番号及びパスワード**※**は、申込内容の照会 (手数料の支払いに必要な情報の確認)で使用し ます**ので、紛失しないよう御注意ください。 ※ 「申込完了通知メール」にも記載されています。

#### **【注意】**

整理番号及びパスワードを紛失等した場合は、 高齢者福祉課介護人材担当に御相談ください。

#### 申込完了

申請情報の入力が完了しました。続いては、ペイジー支払で手数料を納付してください。

(手続の流れ) 1. 申請情報の入力 (済) 2. ペイジーでの支払 (次) 3. 郵送による必要添付書類の提出

2. ペイジーでの支払について

(1)以下のホームページにアクセスし、整理番号・パスワードを入力してください。 https://apply.e-tumo.jp/pref-saitama-u/offer/offerList\_initDisplay (2)申込内容詳細から、ペイジーの1. 収納機関番号 2. 納付番号(お客様番号) 3. 確認番号 4. 納付区分を取得し、 金融機関等で納付してください。

3. 郵送による必要添付書類の提出について

(1)顔写真2枚など必要な添付書類を、郵送書類送付書とともに高齢者福祉課まで郵送してください。 (2)郵送書類送付書のダウンロード及び添付書類については、以下のホームページからご確認ください。 https://www.pref.saitama.lg.jp/a0603/caremanager/040-d01.html

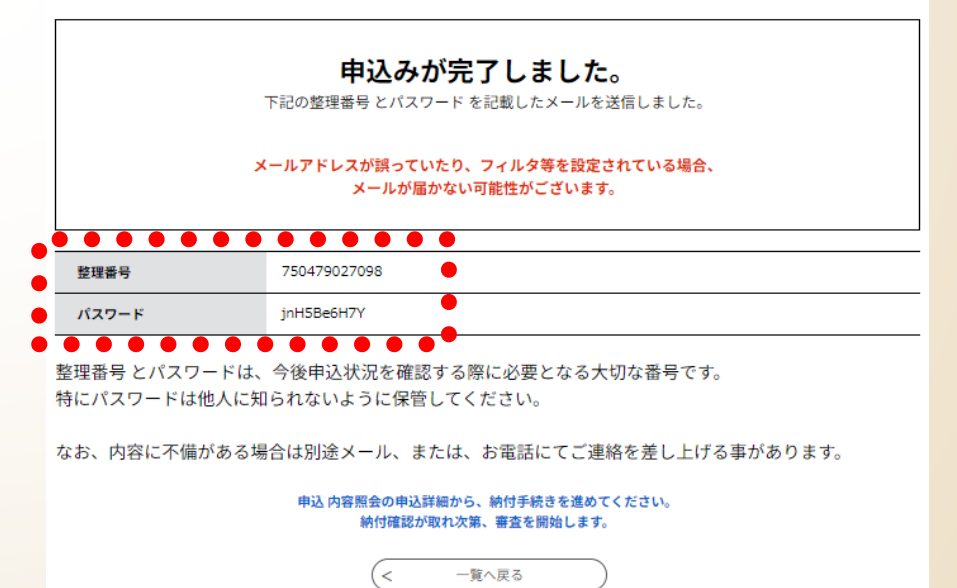

## **受信した「申込完了通知メール」の内容を確認する 手順2 電子申請・届出サービスによる申請情報の入力**

### **手順2-17 県から自動送信された「申込完了通知メール」の内容を確認**

申込完了通知メールは、申込完了後に自動的に送信されます。 半日程度待っても受信できない場合は、高齢者福祉課 介護人材担当にお問い合わせください。

#### **【電子申請・届出サービスの利用者IDを登録されている場合の注意点 】**

利用者IDで登録しているメールアドレスあてに送信されますので、御承知おきください。

#### **《申込完了通知メール》**

│⊞ **件名:**ケアマネ新規交付手数料納付の御案内 **差出人:** @pref-saitama@test.e-tumo.jpற **日付:2023年12月26日 15時48分04**秒

埼玉県市町村雷子申請・届出サービス

整理番号:750479027098

バスワード: inH5Be6H7Y

申請情報の入力が完了しました。続いては、ペイジー支払で手数料を納付してください。

(手続の流れ)

- 1. 申請情報の入力(済)
- 2. ベイジーでの支払 (次)
- 3. 郵送による必要添付書類の提出

2. ベイジーでの支払について **次ページへ** 【(1)以下のホームページにアクセスし、整理番号・バスワードを入力してください https://apply.e-tumo.jp/pref-saitama-u/offer/offerList\_initDisplay (2)申込内容詳細から、ペイジーの1. 収納機関番号 2. 納付番号 (お客様番号) - 3. 確認番号 - 4. 納付区分を取得し、金融機関等で納付してください。

3. 郵送による必要添付書類の提出について (1)顔写真2枚など必要な添付書類を、郵送書類送付書とともに高齢者福祉課まで郵送してください。 (2)郵送書類送付書のダウンロード及び添付書類については、以下のホームページからご確認ください。 https://www.pref.saitama.lg.jp/a0603/caremanager/040-d01.html

**手数料納付の手順**

● 詳しくは次ページ以降を御覧ください。

## **2.電子申請・届出サービスの利用方法**

### **手順1 申請書類の準備**

**手順2 電子申請・届出サービスによる申請手続**

# **手順3 手数料の納付**

**手順4 添付書類等を高齢者福祉課に郵送**

**Pay-easy(ペイジー)による手数料の納付には、次の2つの方法が あります。**

⚫ 金融機関の**ATM**で必要事項を入力し、手数料を払い込む方法

● インターネットバンキングで必要事項を入力し、手数料を払い込む

- どちらの方法も利用可能であり、県に納付する金額は同じです。
- 金融機関への手数料は発生しません。

以降のページでは、ペイジーによる納付方法のうち、 **金融機関のATMを利用した払込方法**について説明します。

ペイジー対応ATMを設置している主な金融機関

・埼玉りそな銀行 ・みずほ銀行 ・三菱UFJ銀行 ・三井住友銀行 ・りそな銀行 ・ゆうちょ銀行 ・各農協 ※**ATMによっては硬貨が扱えない場合もあるのでご注意ください**

## **手数料の納付に必要な情報を確認する 手順3 手数料の納付**

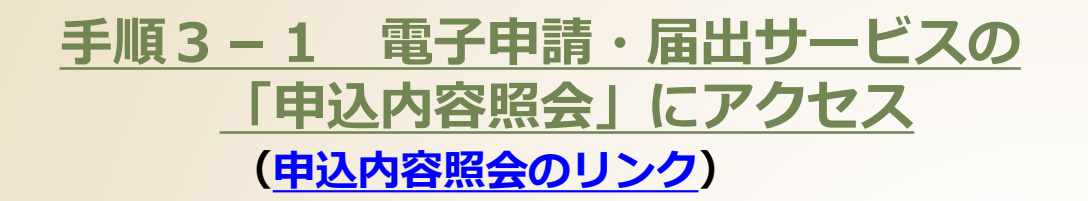

**右の画面で「申込完了通知メール」**に記載された**「整理番 号」**と**「パスワード」**を入力し、末尾の**「照会する」**をク リック

#### **手順3-2 納付情報の確認**

- 表示された申込詳細で、手続きの内容に誤りがない ことを確認してください。
- 誤りがなければ、 **「収納機関番号」「納付番号」 「確認番号」「納付区分」「納付額」**をメモ(又は この画面を印刷)します。
	- ※ これらは、ATM又はインターネットバンキングでの入力 時に使用します。
	- ※ 手続きの内容に誤りが判明した場合は、高齢者福祉課 介護人材担当に御相談ください。

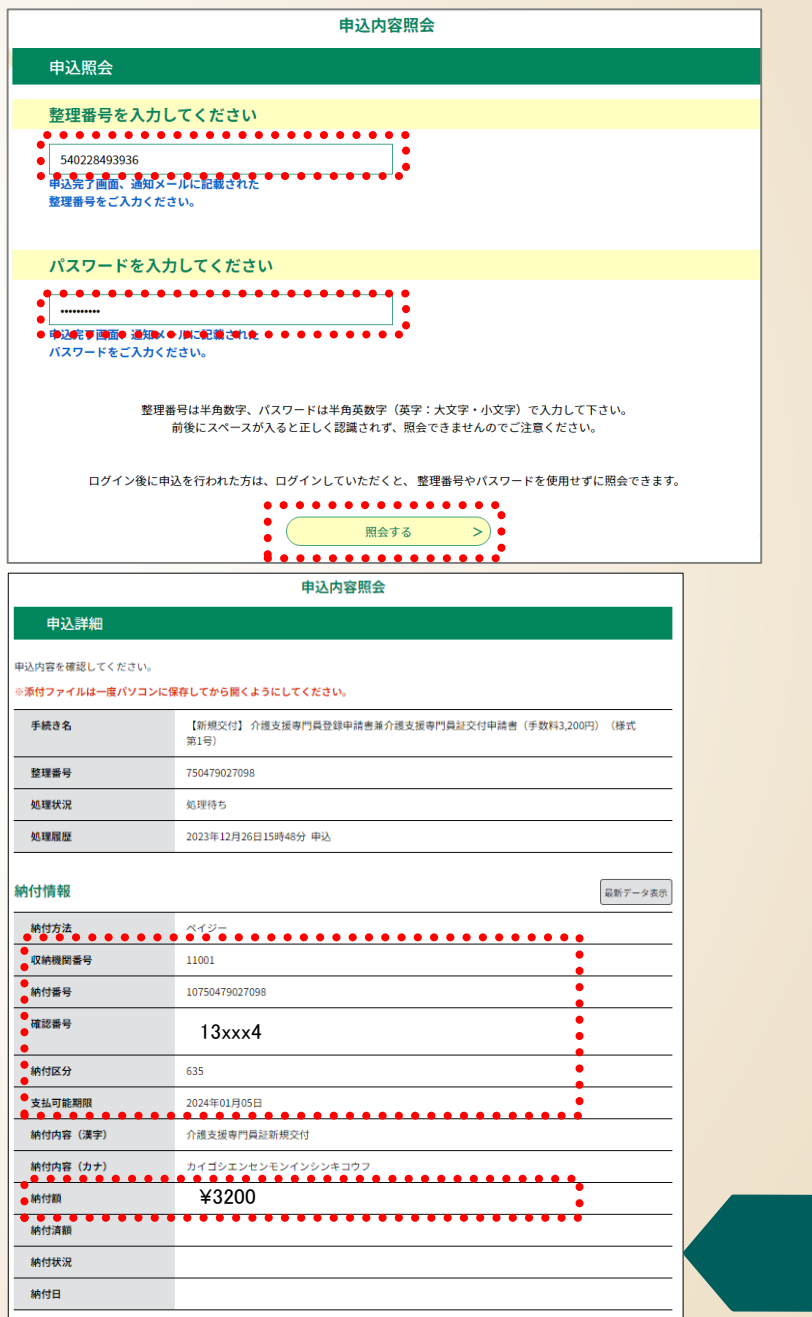

### **手順3 手数料の納付**

## **納付情報メモ様式(プリントしてメモ様式としてご利用ください)**

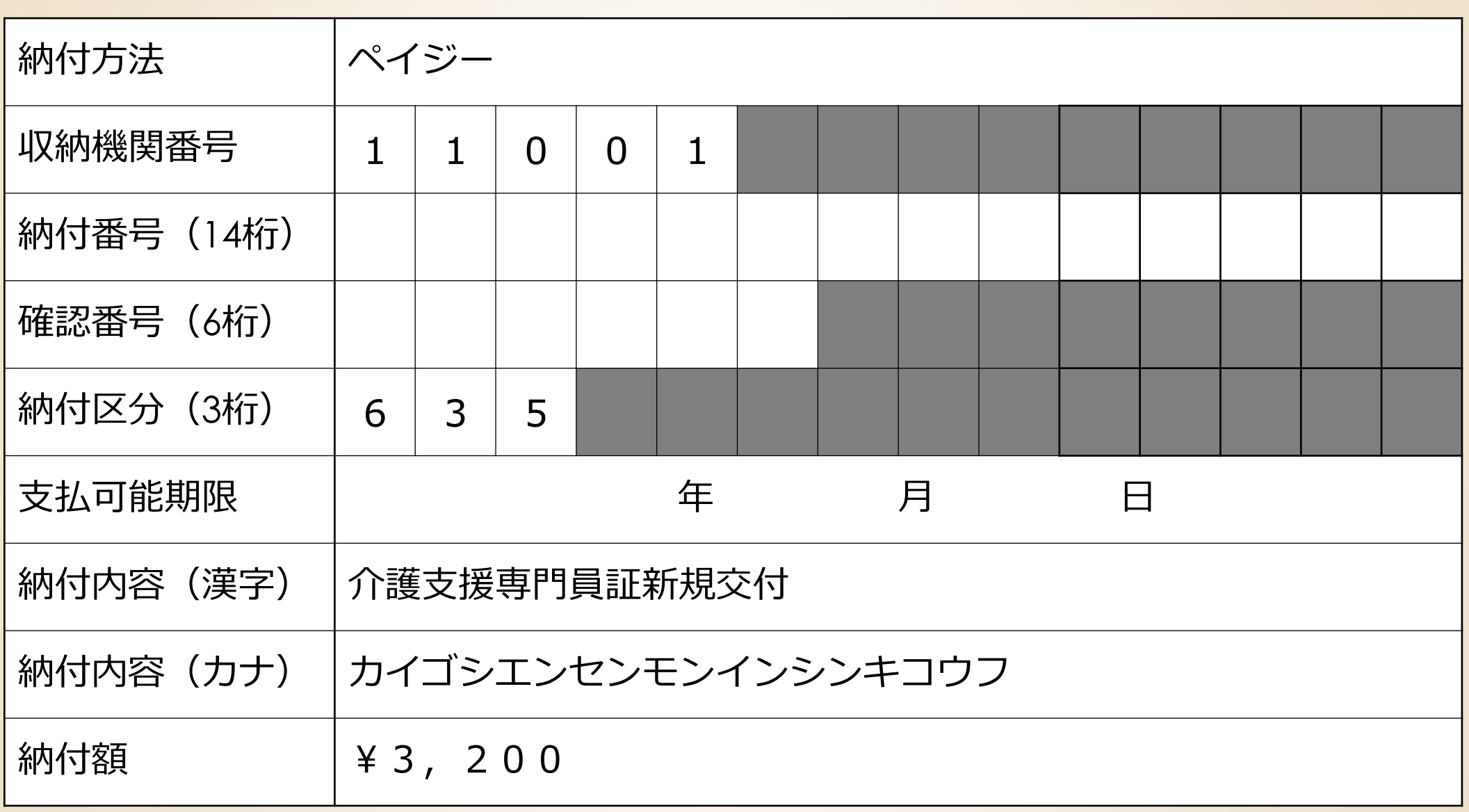

## **手数料を納付する(1)(金融機関のATM利用の場合) 手順3 手数料の納付**

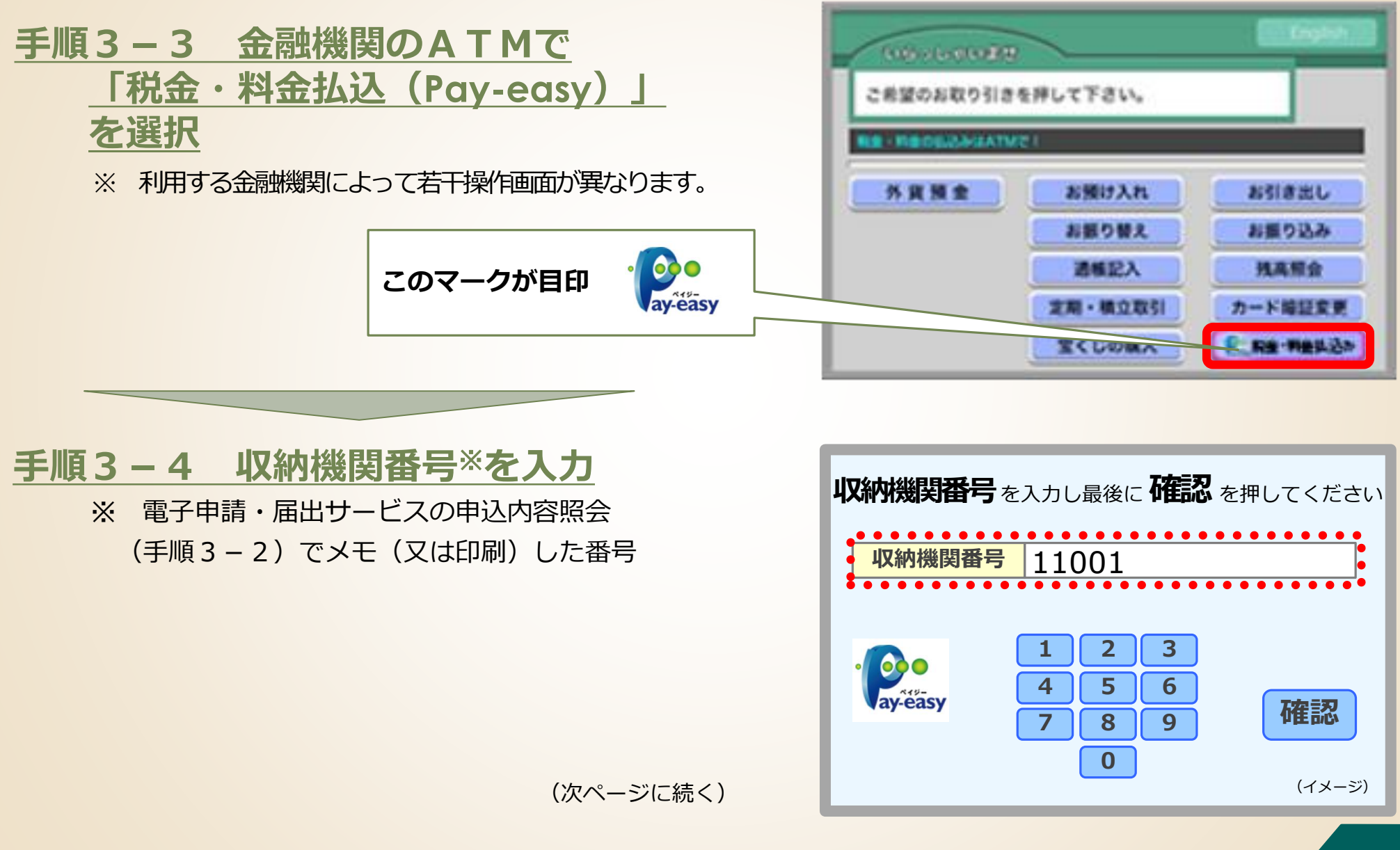

## **手数料を納付する(2)(金融機関のATM利用の場合) 手順3 手数料の納付**

### **手順3-5 納付番号、確認番号、**

#### **納付区分**※**を順次入力**

※ 電子申請・届出サービスの申込内容照会 (手順3-2)でメモ(又は印刷)した番号。

### **手順3-6 払込内容の確認と払込**

間違いがなければ「確認」を押した後、現金又は キャッシュカードで必要な金額を払い込む。 【備考】払込み済みの場合、郵送書類送付書の電子申請の確認欄の 「電子納付済みです」にチェックを入れてください。

#### **払込後、15~30分程度で「収納通知メール」が 申請者あてに自動送信されます。**

**【注意】**時間をおいても収納通知メールを受信できない場合、 高齢者福祉課介護人材担当にお問い合わせください。

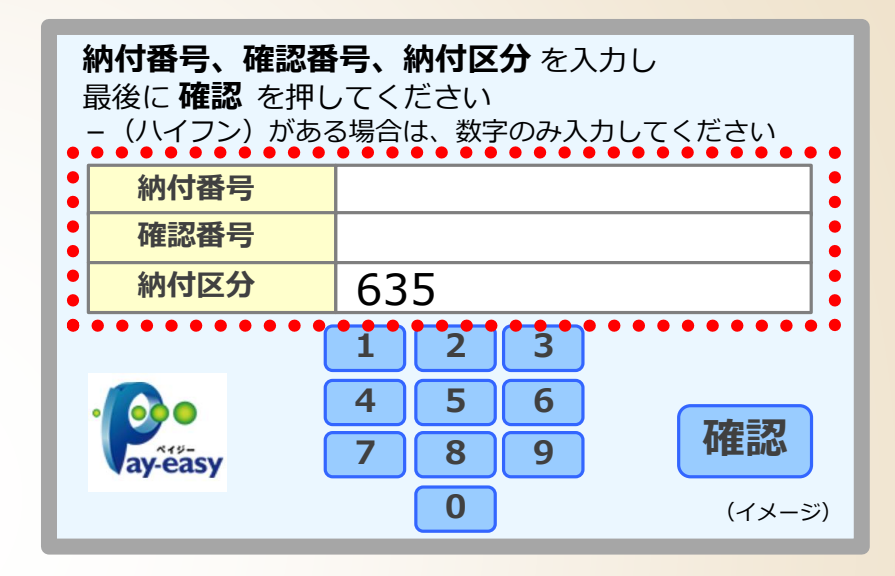

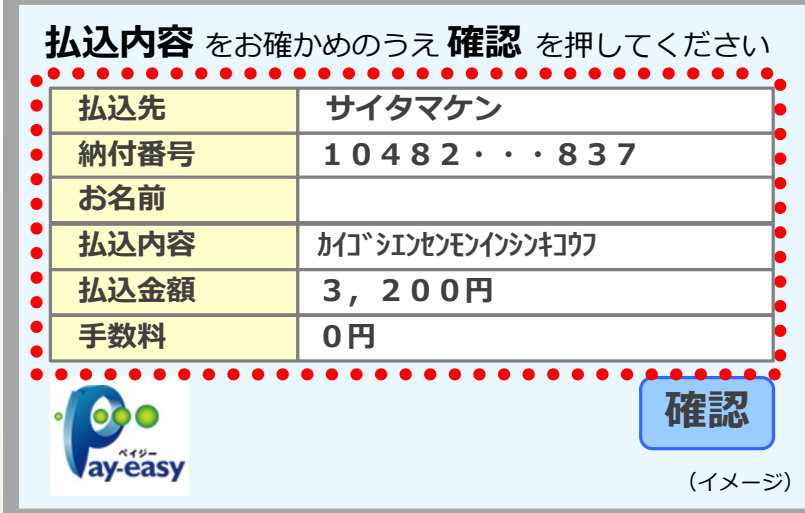

## **手数料が納付されていることを確認する 手順3 手数料の納付**

#### **手順3-7 納付状況の確認**

手数料の納付後、電子申請・届出サービスの **「申込内容照会」**※1で、納付日等の納付情報 が表示されていることを確認してください※2。

- ※1 操作方法は**手順3-1**を参照。
- ※2 納付したにもかかわらず、**「支払済」**と 表示されていない場合は、高齢者福祉課 介護人材担当に御相談ください。 (支払から反映まで**15~30分程度要します**)

**「支払済」**と表示されさていれば 納付完了です。

#### **【注意】**

- ⚫ **納付期限**は**10日間**です。(土日祝日を含む)
- ⚫ 納付期限を過ぎると納付できなくなります。
- **納付期限までに手数料の納付がない場合、当該 申請は自動的に失効**します。

#### 申认内容照会

#### 申认詳細

申込内容を確認してください。

#### ※添付ファイルは一度パソコンに保存してから聞くようにしてください。

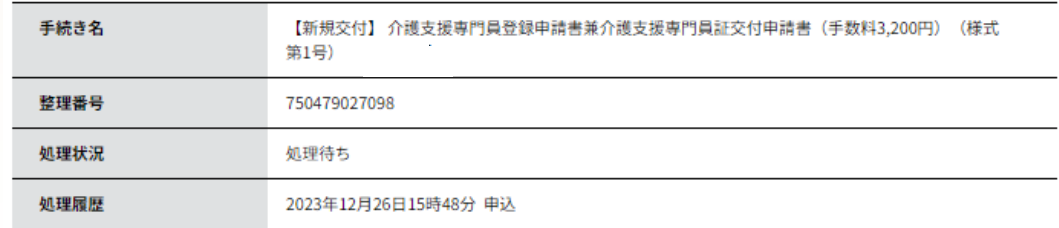

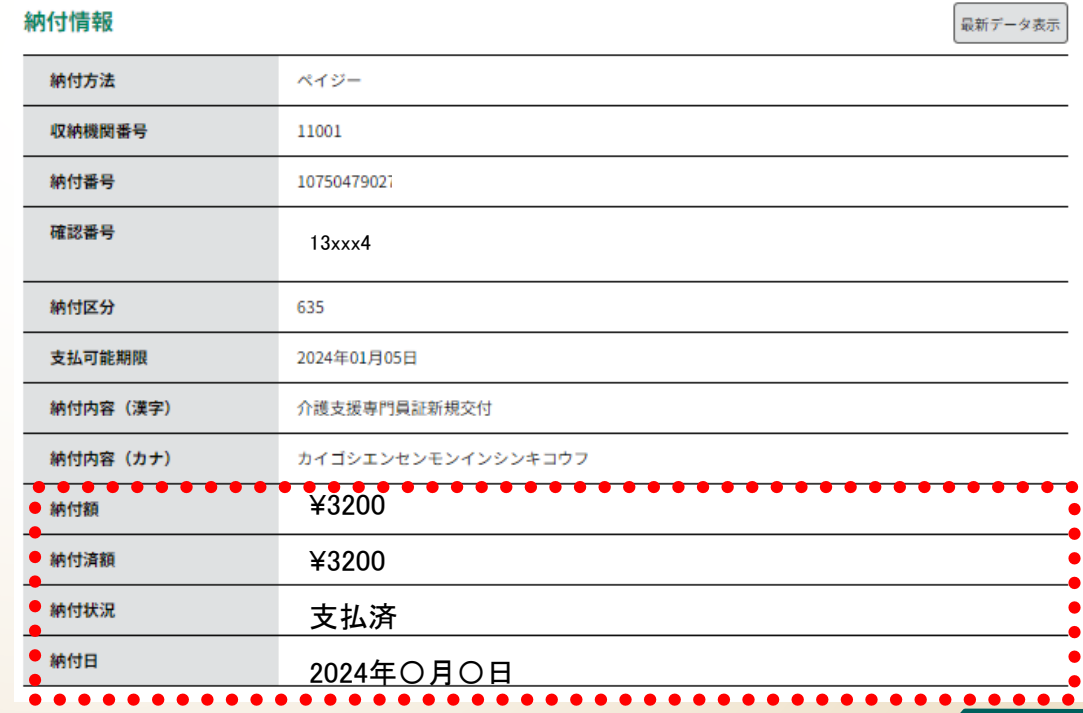

## **2.電子申請・届出サービスの利用方法**

### **手順1 申請書類の準備**

**手順2 電子申請・届出サービスによる申請手続**

**手順3 手数料の納付**

# **手順4 添付書類等を高齢者福祉課に郵送**

## **郵送書類送付書をダウンロードする**

#### **手順4-1 郵送書類送付書のダウン ロード** 次の埼玉県ホームページから、「郵送書類送付

書」をダウンロードします。

介護支援専門員登録申請 兼 介護支援専門員証 交付申請(1号)

#### 郵送書類送付書に必要事項を記入してください。

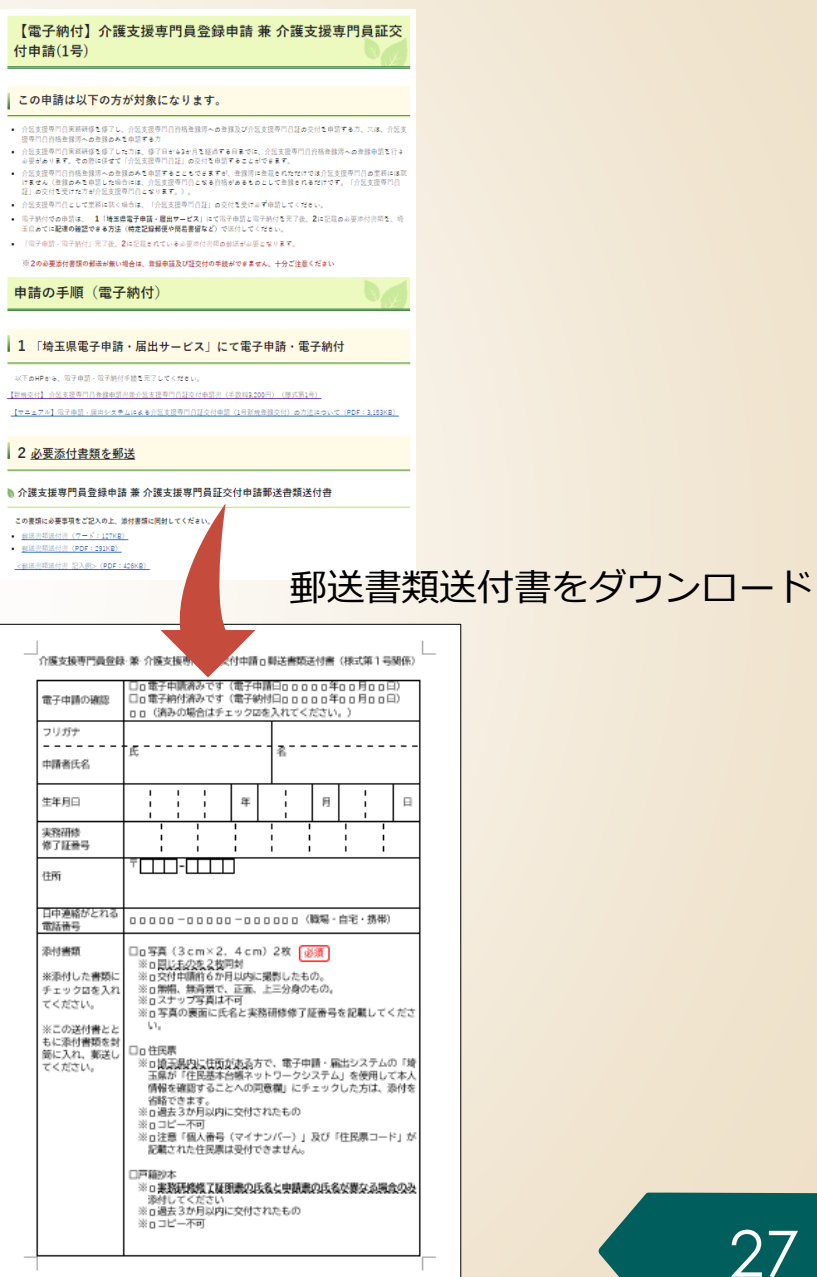

## **手順4 添付書類を高齢者福祉課に郵送**

## **添付書類を用意する**

#### **手順4-2 添付書類の用意**

次の書類を用意します。

● **顔写真** (3cm×2.4cm) 2枚 龙須

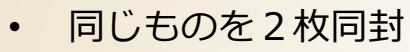

- 交付申請前6か月以内に撮影したもの。
- 無帽、無背景で、正面、上三分身のもの。
- スナップ写真は不可
- 写真の裏面に氏名と実務研修修了証番号を記載してください。

#### ⚫ **住民票**

- 埼玉県内に住所がある方で、電子申請・届出システムの「埼玉県が 「住民基本台帳ネットワークシステム」を使用して本人情報を確認 することへの**同意欄**」に**チェックした方**は、**添付を省略**できます。
- 申請日から3か月以内に交付されたもの
- コピー不可
- 注意「個人番号(マイナンバー)」及び「住民票コード」が記載さ れた住民票は受付できません。
- ⚫ **戸籍抄本**
	- **実務研修修了証明書の氏名と申請書の氏名が異なる場合のみ**添付し てください
	- 申請日から3か月以内に交付されたもの
	- コピー不可

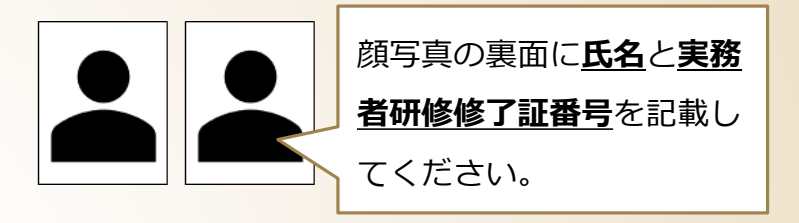

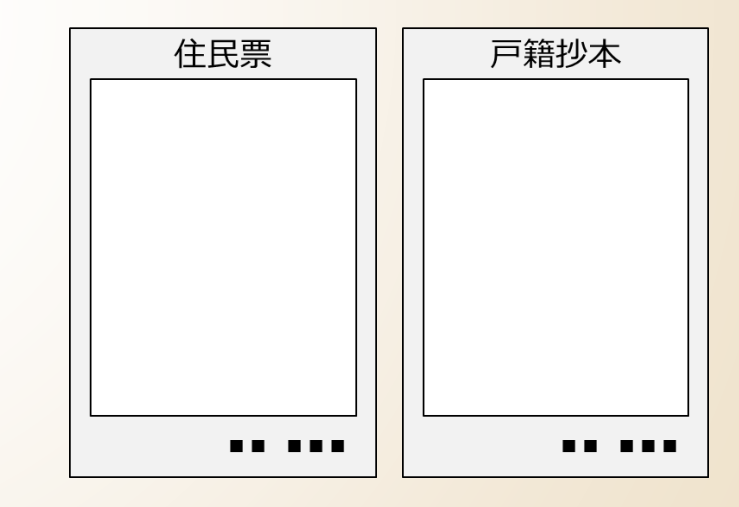

## **添付書類を高齢者福祉課に郵送する**

### **手順4-3 添付書類の郵送**

郵送書類送付書と全ての添付書類を封筒に入れ 高齢者福祉課に郵送してください。

【宛先】

〒330-9301

埼玉県さいたま市浦和区高砂3-15-1

埼玉県福祉部高齢者福祉課介護支援専門員担当あて

プリントして線に沿って切り取り、封筒の宛名面に貼り付けて利用できます。

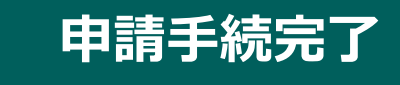

- ⚫ 以上で、**申請の手続きはすべて完了**です。
- なお、申請書類等に不備等がある場合、 県から補正の連絡をしますので、速やか に補正対応をお願いします。
- 県での審査の結果、介護支援専門員とし て登録した場合は、介護支援専門員証を 郵送します。

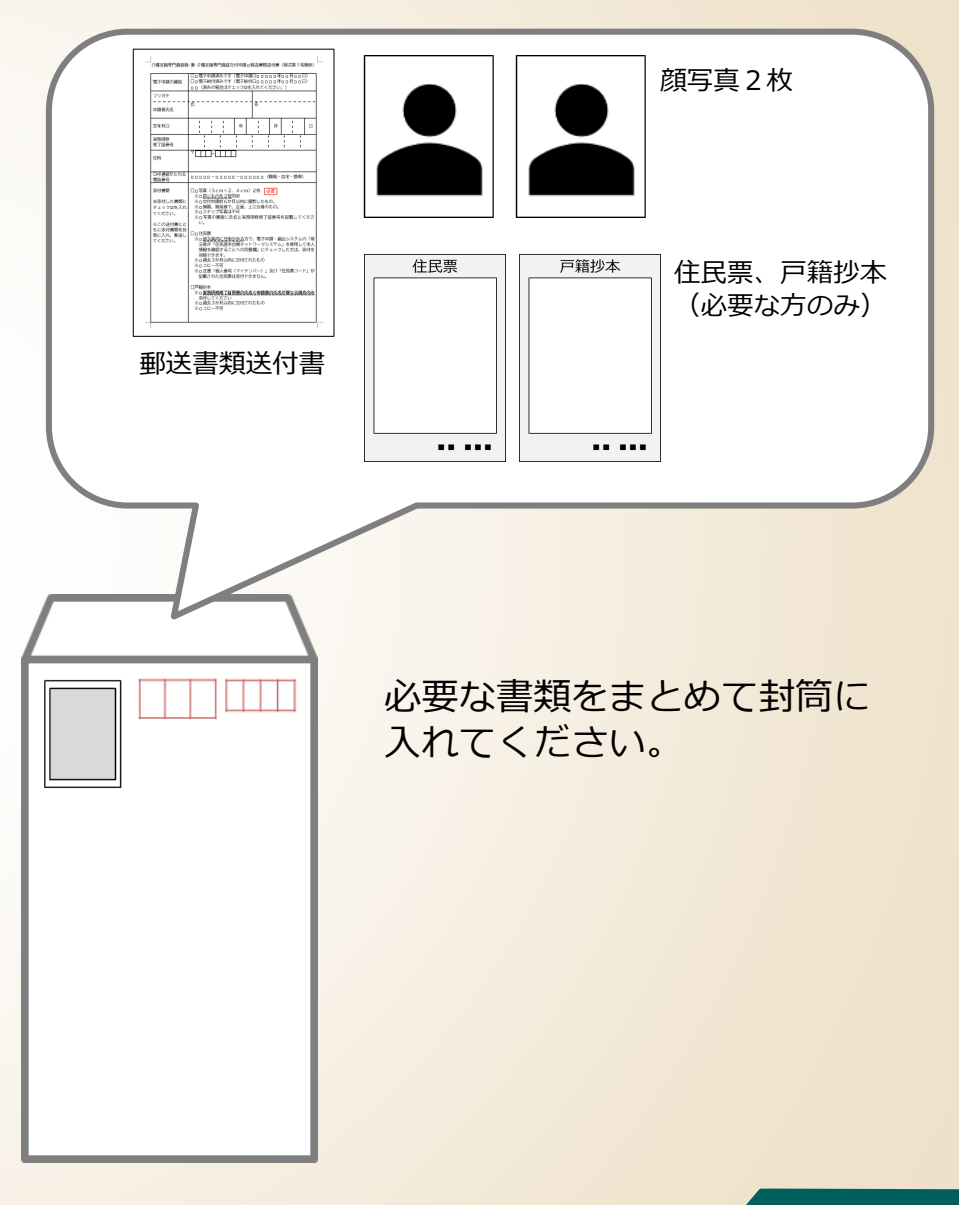

## **電子申請・届出サービスに関する問い合わせ**

#### 電子申請・届出サービスに関する**操作マニュアル、よくある質問、問い合わせ先**は、 県HPの「電子申請・届出サービス」に掲載しています。

URL <https://www.pref.saitama.lg.jp/a0105/emado/index.html>

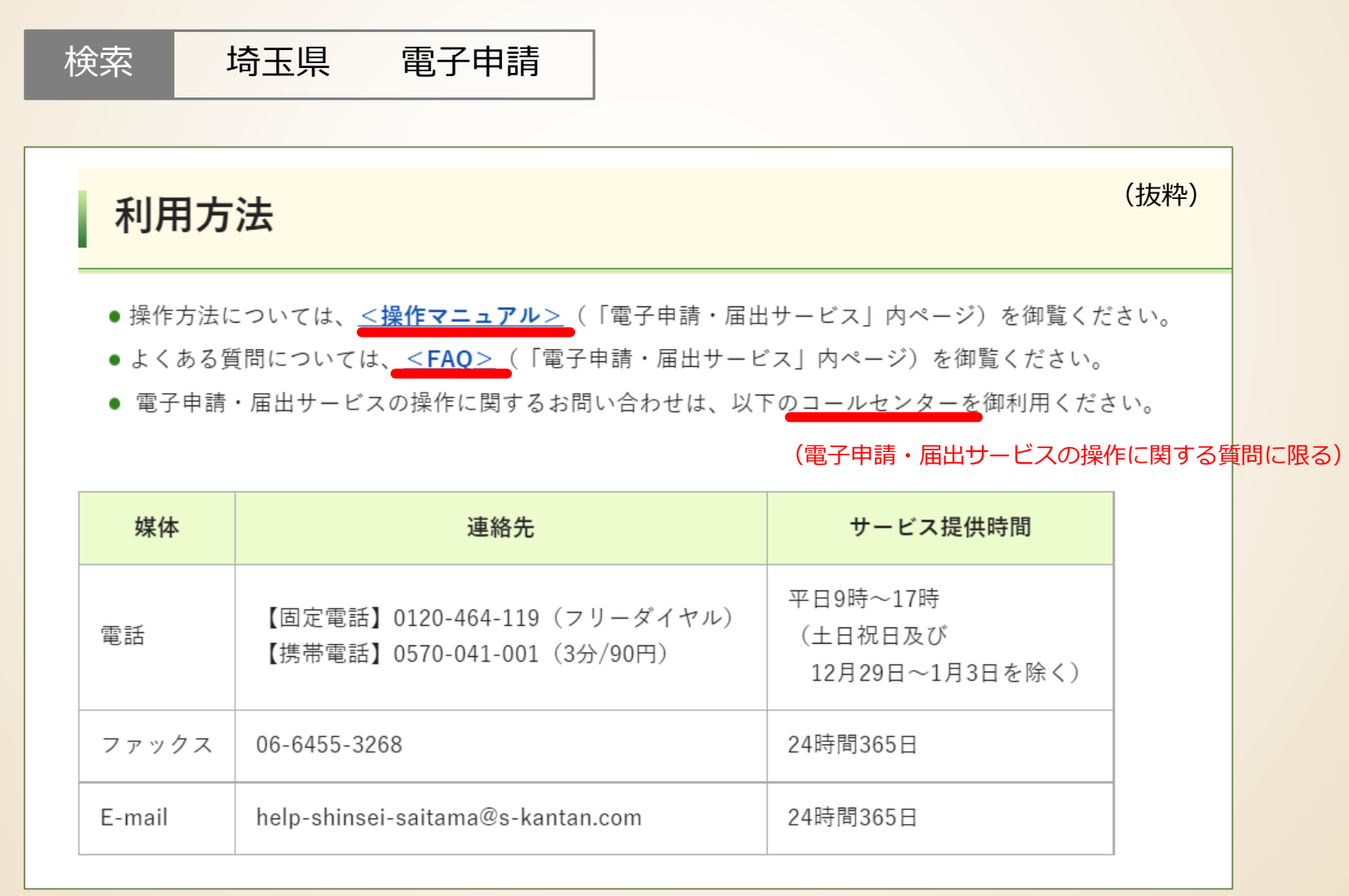

#### **【お問い合わせ先】**

埼玉県 福祉部 高齢者福祉課 介護人材担当 〒330-9301 埼玉県さいたま市浦和区高砂3丁目15番1号 電話:048-830-3232 ファクシミリ:048-830-4781 E-mail: a3240-18@pref.saitama.lg.jp ↑ エル ジー